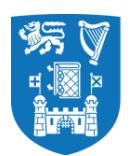

**Trinity College Dublin**<br>Coláiste na Tríonóide, Baile Átha Cliath The University of Dublin

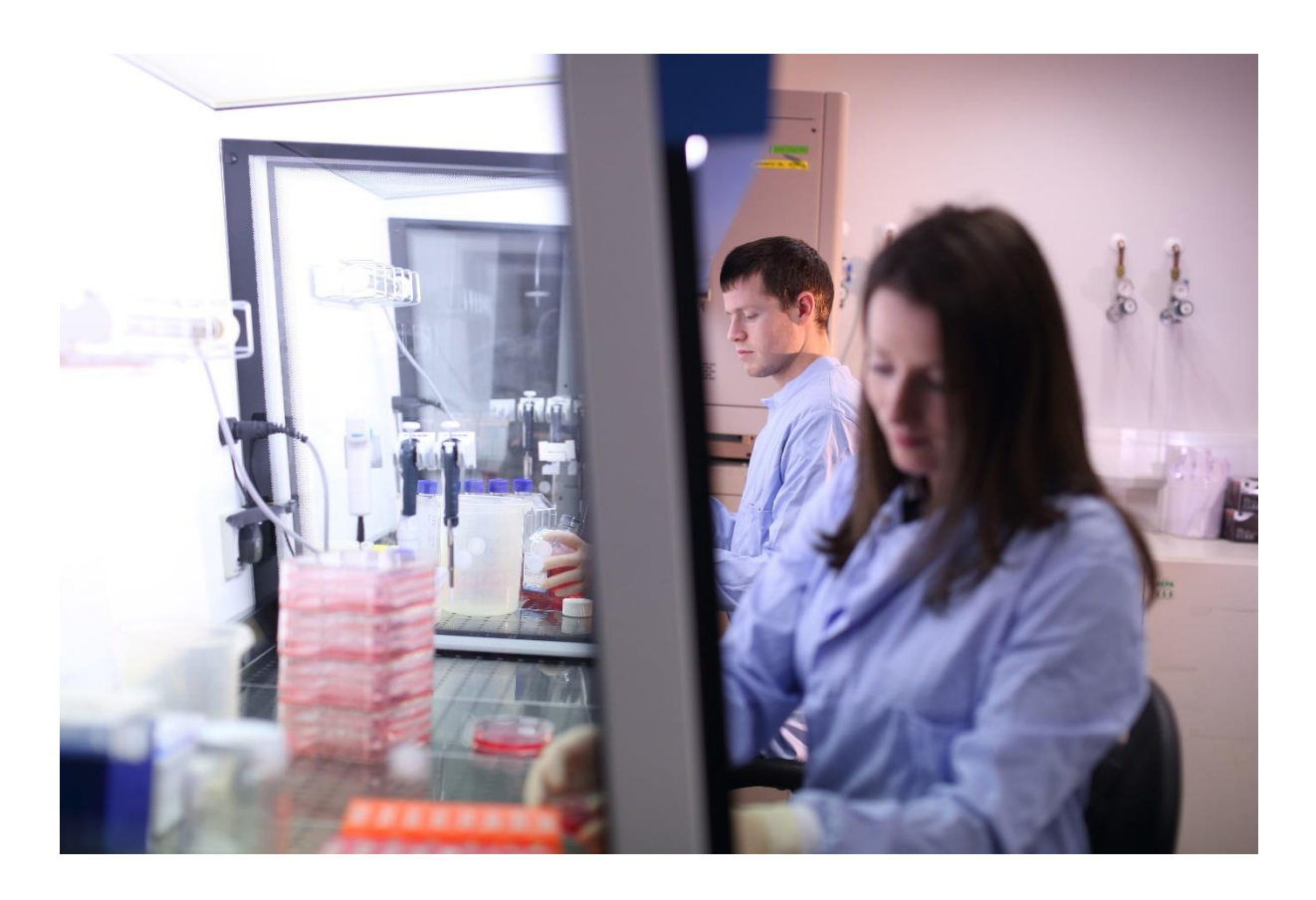

**Blackboard Student Timetable Integration Accessing the Student Timetable Student Guide**

**Version 1.2**

**September 2017**

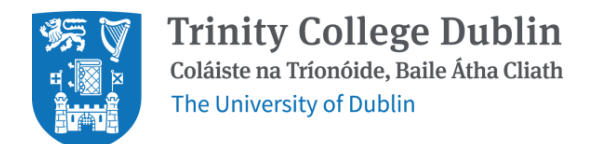

## **Table of contents**

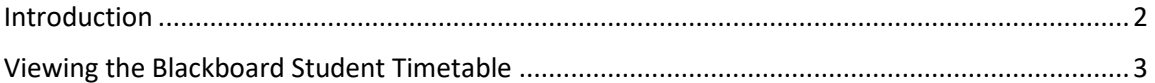

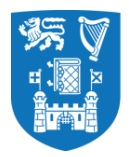

## <span id="page-2-0"></span>**Introduction**

Currently students can view their personal timetable via SITS [\(https://my.tcd.ie\).](https://my.tcd.ie/)

With this new Blackboard integration, students will now be able to view their timetable directly on their Blackboard calendar. Students can see what time their classes are at, where their classes are taking place and who their lecturers for the classes are. It is important for students to remember that they should double check their calendar in SITS if they are unsure that the information in the Blackboard timetable is up to date. This is because the Blackboard timetable is only updated once a day and so the information may not be as accurate as what is available from the timetable in SITS.

The timetable is not available for students in the Blackboard app. If you have any issues or need support with the Blackboard student timetable, you should contact the [IT Services Helpdesk.](https://www.tcd.ie/itservices/help/it-service-desk-contact.php) If you have a query about your timetable itself (unrelated to the Blackboard timetable), you should contact your school's administrator.

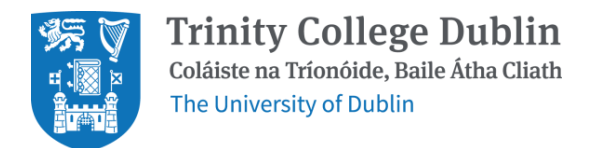

## <span id="page-3-0"></span>**Viewing the Blackboard Student Timetable**

1. Log into Blackboard Learn [\(http://mymodule.tcd.ie\)](http://mymodule.tcd.ie/).

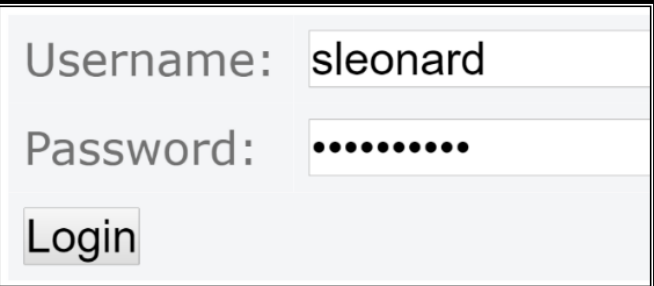

2. On the left-hand side, under the 'Tools' heading you will see a link for 'Calendar'. Click on this link.

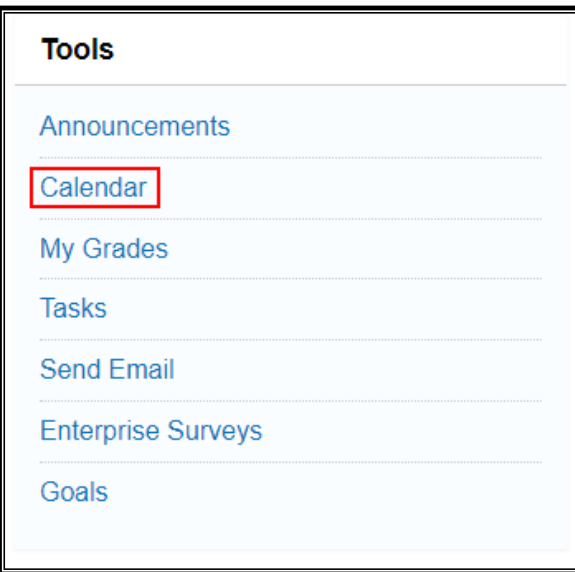

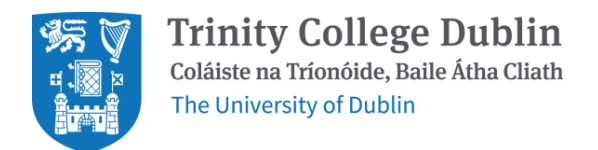

3. You will be brought to a view of the current month's calendar. You should see events from the University Events Calendar and entries for each of your timetabled classes, as well any additional module specific events or Blackboard assignments that your lecturer has set up.

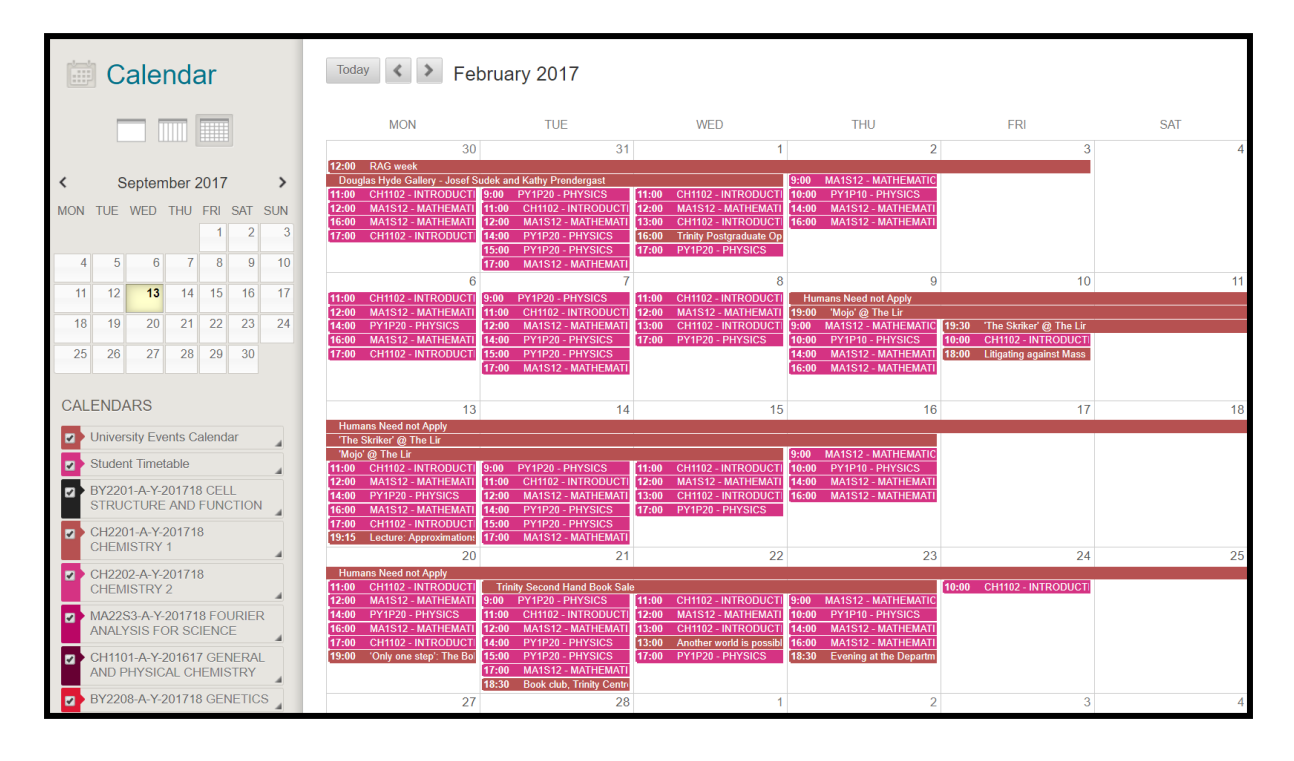

4. The section on the lower left-hand side called 'Calendars' will allow you to turn calendar visibility off and on by using the checkboxes. By default, the Student Timetable will be visible.

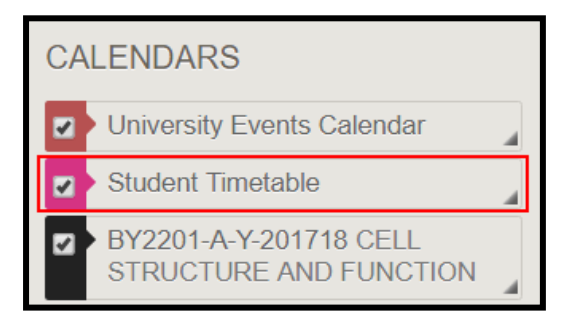

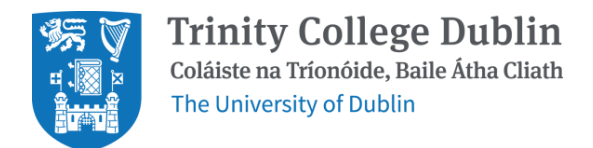

5. The three icon buttons in the top left will allow you to switch between a daily view, a weekly view and the default monthly view. The weekly view is the most useful for seeing how your classes are scheduled over a week.

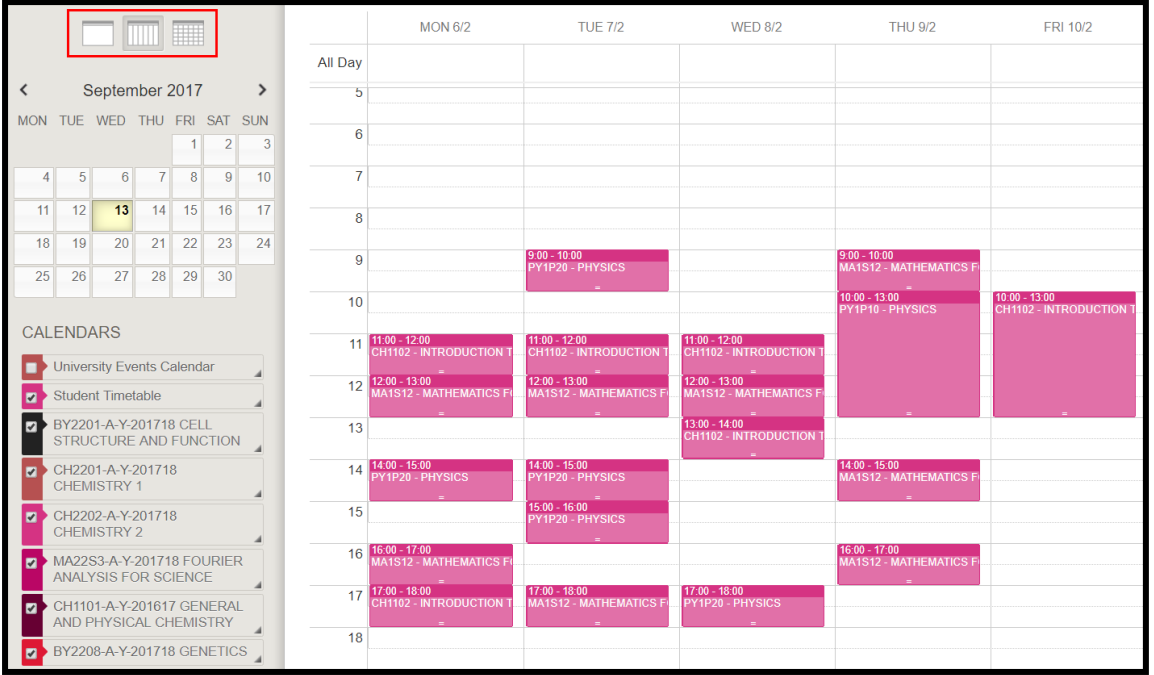

6. On the calendar, you should see your various classes that are scheduled over the coming weeks. It is important to make sure and check the SITS calendar if in doubt regarding anything about your timetabled classes.

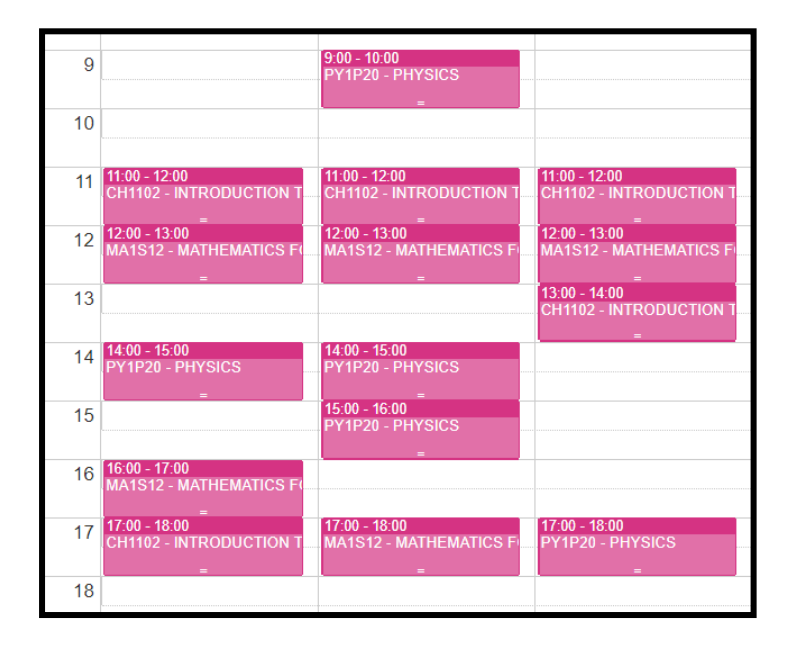

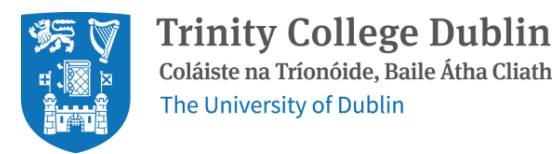

7. If you click on one of the classes on the calendar, you will be able to get more information about the class such as who the lecturers are and where it is being held. There are editing and deletion functionalities on these classes but these are specific to you and not to other students. Classes which have been deleted or modified in any way will be replaced during the next day.

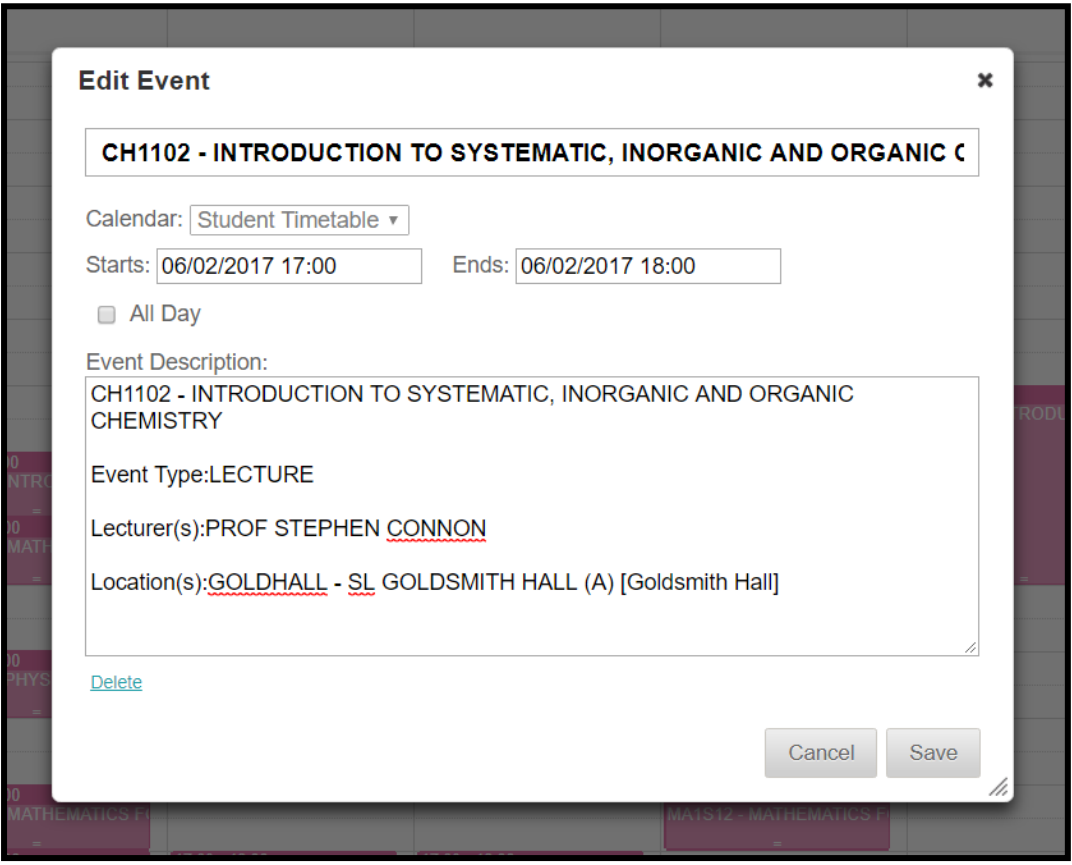